# MailVault Setup

## Installing and setting up MailVault is easy.

MailVault is a web application and is accessed from your web-browser. Starting MailVault will launch your browser automatically, or if the browser is already running, will open a new tab.

#### **First Run**

The first time MailVault is run, it needs the following information:

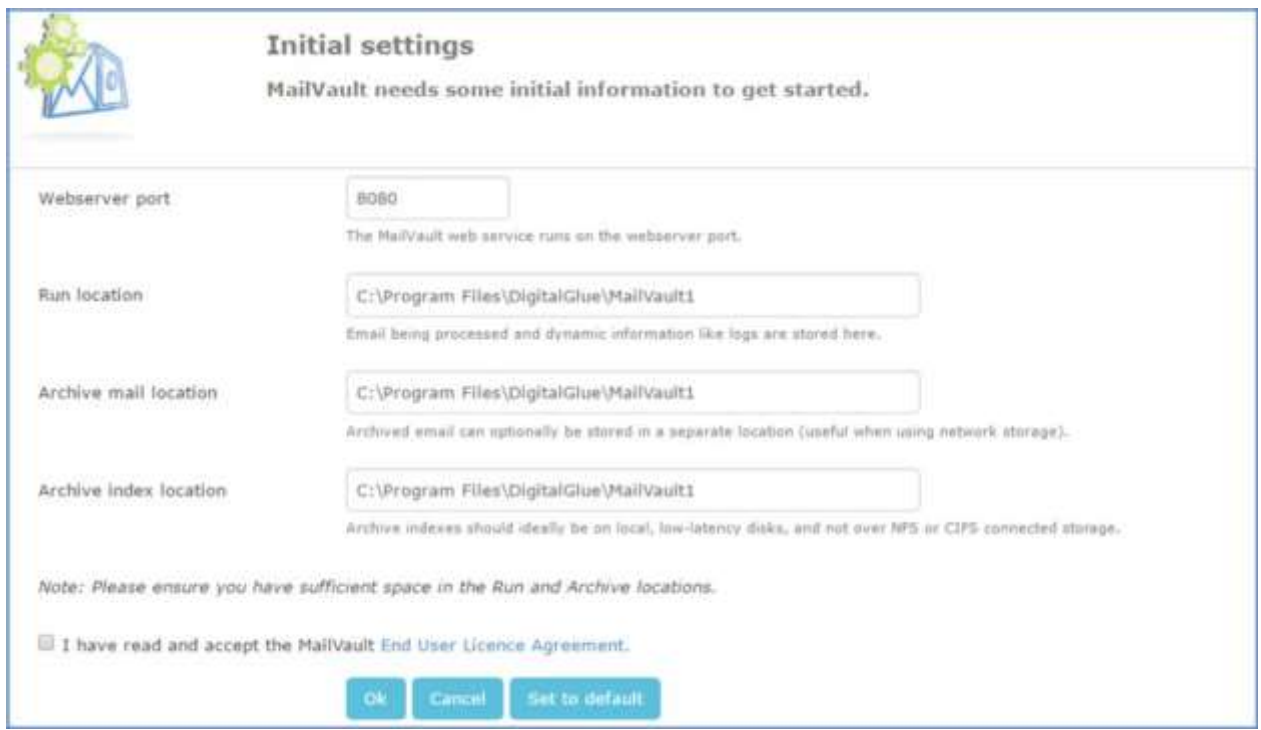

**Figure 1: Initial MailVault Configuration**

1. In the **WebServer Port** text box, enter the port number on which you want to run the MailVault web service. By default it is set as **8080**.

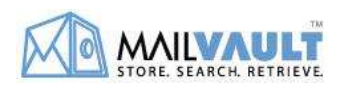

- 2. The **Run Location** is where email is processed before being archived. It also contains MailVault logs and other dynamic data. This should ideally be on a local disk of the computer. By default it is saved under the installed location.
- 3. The **Archive mail location** is where your email is archived and stored. You should have sufficient space here to hold all the mail you plan to archive. This may be a local disk or externally connected network storage, preferably on a separate partition. By default it is saved under the installed location.
- 4. The **Archive index location** the mail indexes are stored. This should be a lowlatency disk and ideally locally connected. By default it is saved under the installed location.
- 5. Read the MailVault **End User License Agreement** and click on checkbox to accept.
- 6. To revert back to the default values click on **Set to default** or click **Ok** to save.
- 7. MailVault will restart and you can login.

### **Login to MailVault**

Start MailVault and the Login page appears.

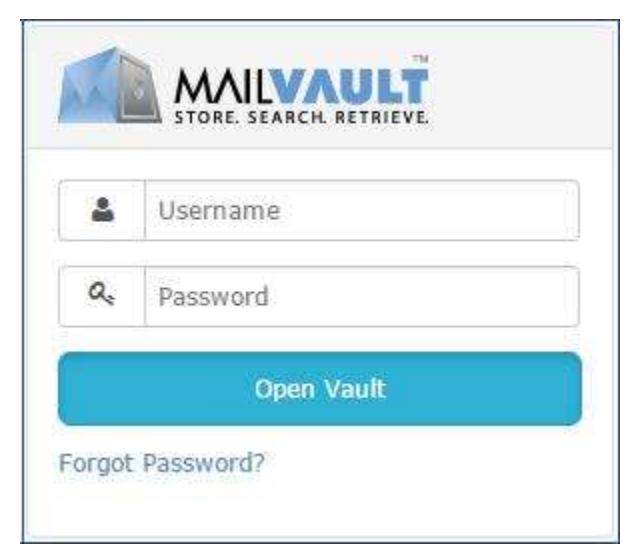

**Figure 2: Login Page**

- 1. In the **Username** text box, enter the user name.
- 2. In the **Password** text box, enter the password.
- 3. Click the **Open Vault** button. The MailVault Search page appears.

Note: The default username is admin and password is password. It is strongly recommended to change the admin password at the earliest.

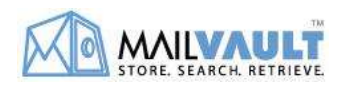

#### **1-2-3-4… Go!**

MailVault provides a quick 4-step setup option which allows you to start archiving your organization's email immediately. Other parameters can be configured later, as and when required.

Login to MailVault and complete the 4 steps shown below to get MailVault up and running.

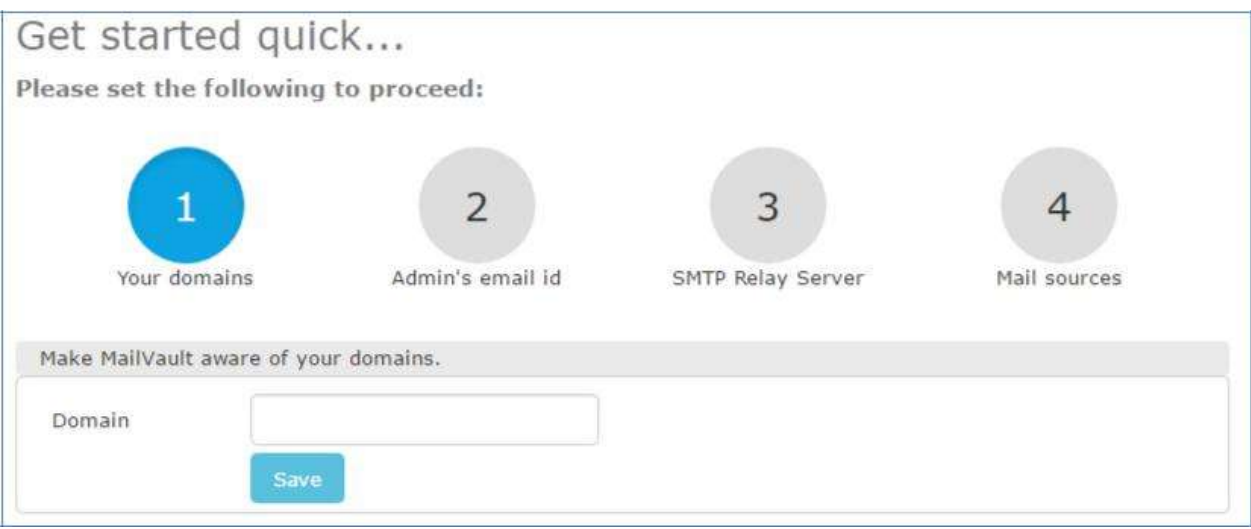

**Figure 5: Quick Start MailVault**

- 1. Configure **Your Domains**. You can configure multiple domains from **Settings > Core > My domains**. This section is used to identify your corporate email from other external mails.
- 2. Configure **Admin's email id**. This will be used as the sender email-id for mail originating from MailVault (alerts, search result forwarding, etc.). Additionally, in case you forget your password, this will be needed to reset your password.
- 3. Configure **SMTP relay server**. MailVault uses email to send out alerts and handle automatic password reset requests. It uses this mail relay server settings. Normally this will be your corporate email server.
- 4. Configure **Mail Sources**. Select the source in **Retrieve Mail from** section and enter the mail source details. You can choose to configure this later from Settings > Mail sources.

Once these 4 steps are completed, MailVault will start archiving your mails.

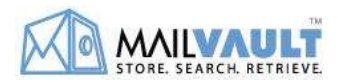